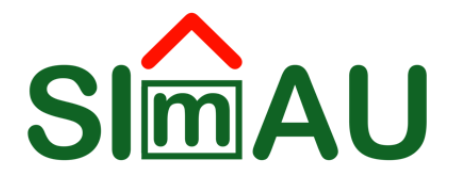

## **DEPOT EN LIGNE DES APPELS D'OFFRES**

**Comment déposer son offre ?** 

Décembre 2021

## **Sommaire**

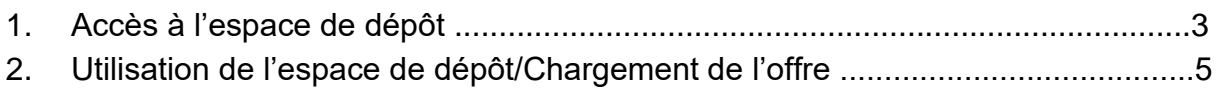

La Société Immobilière et d'Aménagement Urbain (SImAU) a mis en place des espaces SharePoint sécurisés pour permettre aux soumissionnaires qui le désirent de déposer leur offre en ligne.

A **7 jours** du dépôt des offres, un soumissionnaire qui désire déposer son offre en ligne envoie un **courriel** à la SImAU à **[procurement@simaubenin.com](mailto:procurement@simaubenin.com)** pour **communiquer son adresse électronique officielle de dépôt.** 

## 1. Accès à l'espace de dépôt

- 1) Lancez l'une des applications (navigateurs) Microsoft Edge, Internet Explorer, Mozilla Firefox, Google Chrome;
- 2) Accédez à votre boite électronique (adresse électronique communiquée à la SImAU);
- 3) Ouvrez le message de la SImAU venant de (<**admin@simaubenin.com**>) dont l'objet est relatif à un partage de dossier comme l'indique l'image ci-dessous

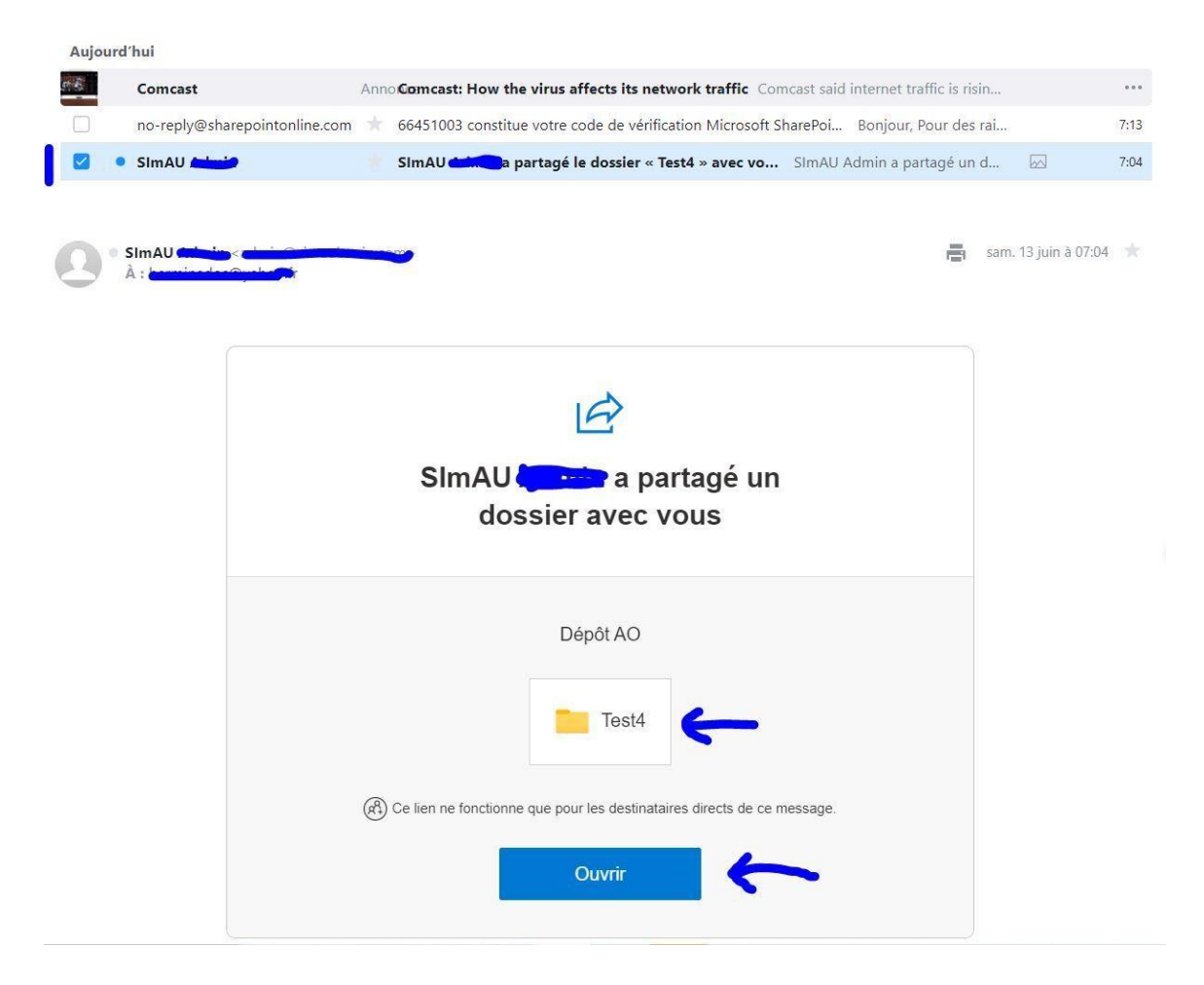

4) Cliquez sur le bouton <**Ouvrir**> et la page suivante s'ouvre

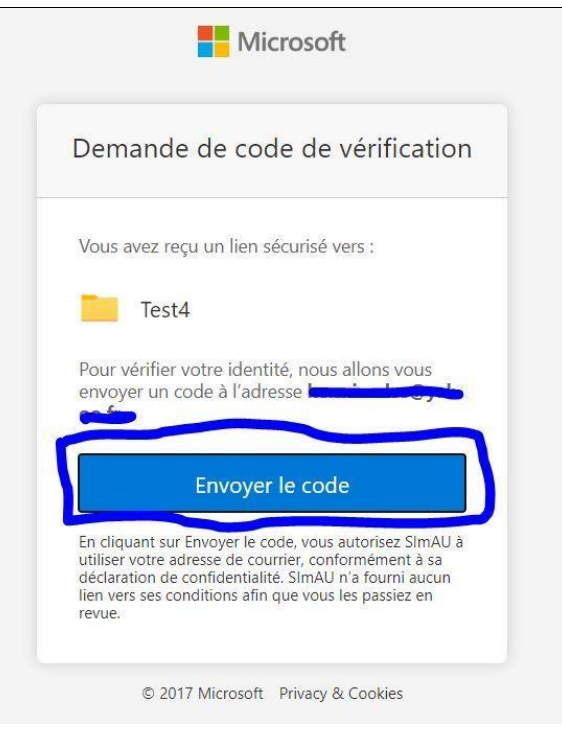

5) Cliquez sur le bouton <**Envoyer le code**> et vous recevrez un autre courriel dans votre **boite électronique ou courrier indésirable (Spam)** comme l'indique l'image ci-dessous

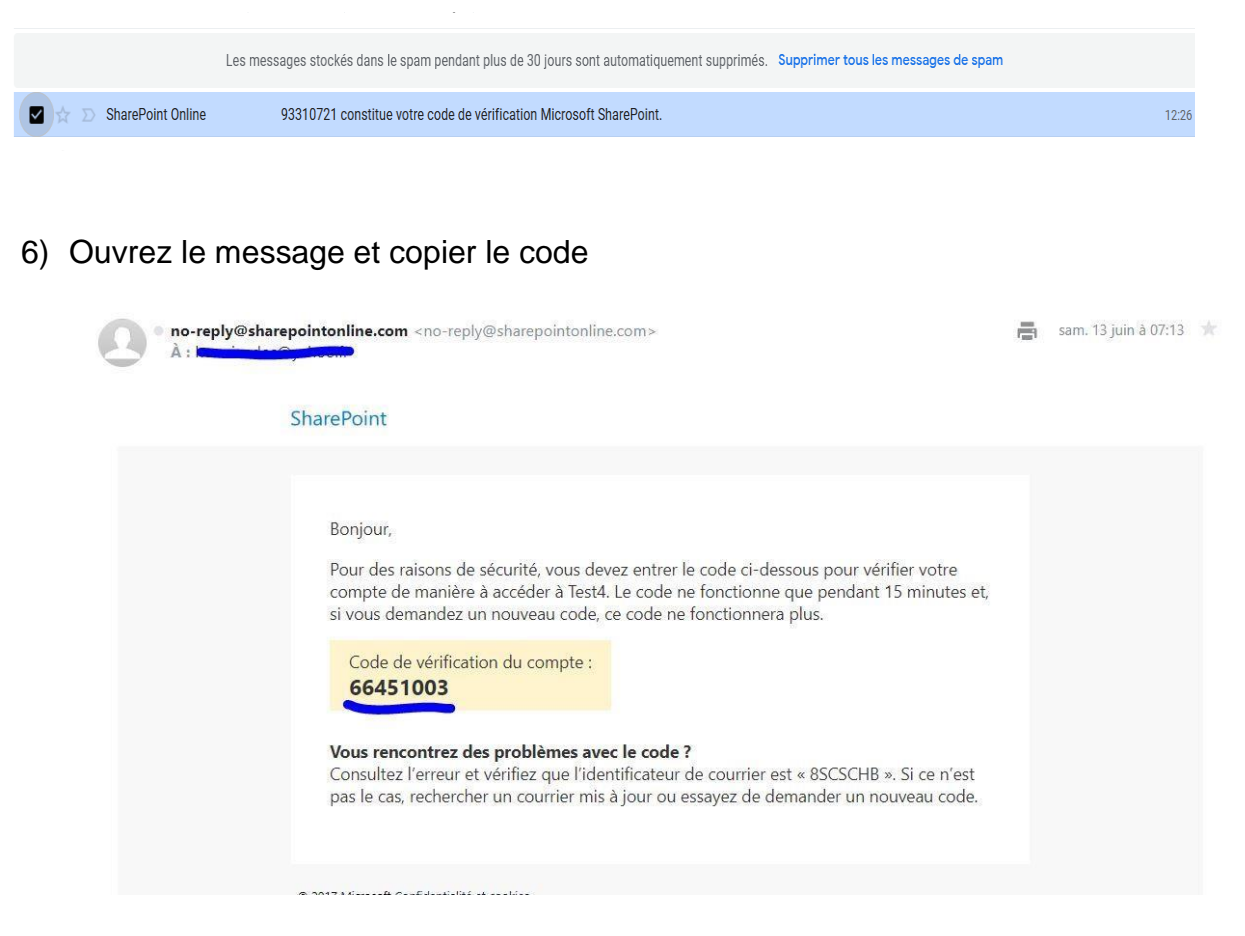

7) Retournez sur la fenêtre <**Entrez un code de vérification** > et coller le code

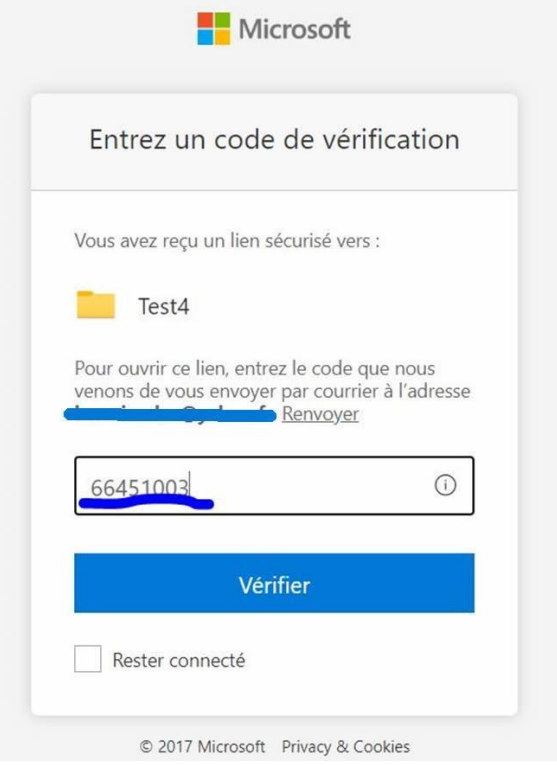

8) Cliquez sur le bouton <**Vérifier**> et votre page de dépôt s'ouvre

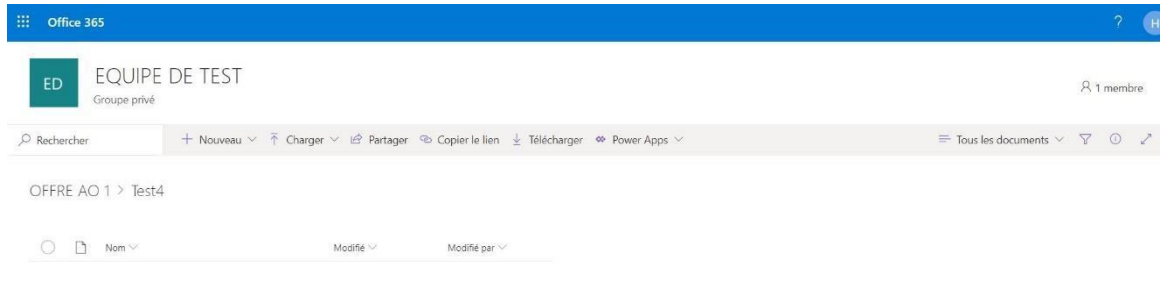

- 2. Utilisation de l'espace de dépôt/Chargement de l'offre
	- 1) Cliquez sur le menu **Charger/ Fichier ou Dossier** et la boite de dialogue **<ouvrir>** s'ouvre.

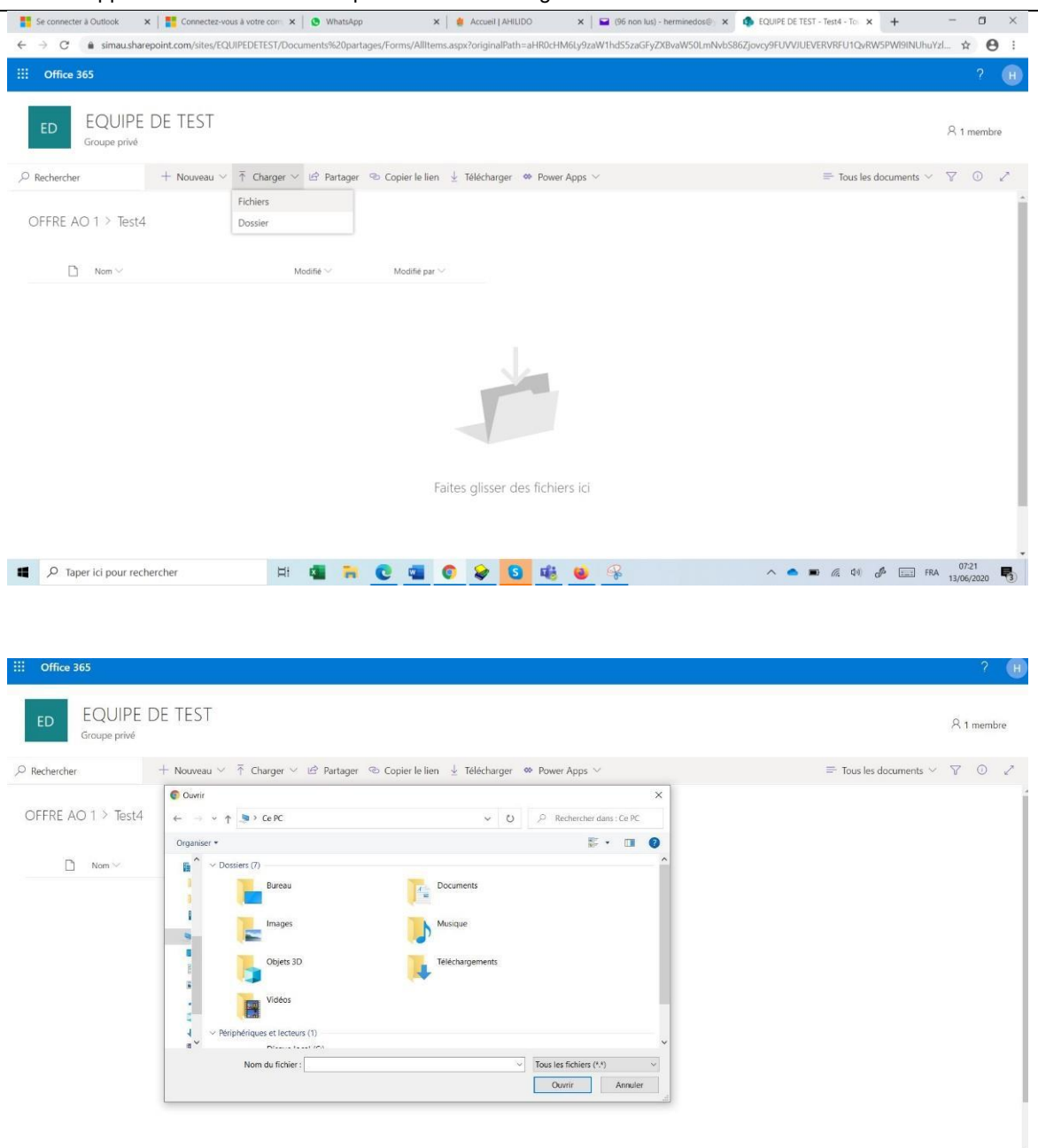

2) Sélectionnez l'offre et cliquez sur le bouton <**Ouvrir**>. Patientez quelques instants pour le chargement de l'offre dans l'espace SharePoint.

L'offre devra donc préalablement être préparée et rangée dans un dossier. **Ce dossier devra être compressé (format .rar ou .zip) et protégé par un mot de passe avant d'être soumis dans l'espace SharePoint. Le mot de passe sera communiqué par le soumissionnaire lors de l'ouverture publique des offres. Ceci permet d'assurer la confidentialité du contenu des offres.** 

## NB : **Informations utiles aux soumissionnaires**

- 1) Comment Compresser et protéger un dossier : Sélectionner le dossier, puis faire un Clic-droit et choisir "Ajouter à l'archive". En bas, à droite de la fenêtre, cliquer sur **mot de passe** et configurer le mot de passe. Le dossier est ainsi compressé et protégé.
- 2) Les noms des fichiers doivent être très courts et simples ;
- 3) Le soumissionnaire devra tester son offre avec **le mot de passe pour s'assurer qu'il n'est pas corrompu avant de le charger** dans l'espace SharePoint dédié.
- 4) La taille du fichier .zip soumise dans l'espace SharePoint ne devrait dépasser **1 Go.**